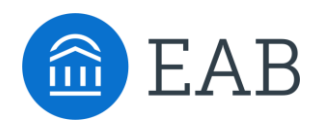

# Transfer Portal – Quick Start Guide

# Getting Started

#### **Portal Access**

- o Create a student profile in your Transfer Portal. Transfer URL: xxx.transfer.degree
- o Email EAB's Partner Support Team at [TransferTechSupport@eab.com](mailto:TransferTechSupport@eab.com) to request your student profile be upgraded to a staff profile.
- o Log back into your Transfer Portal for staff access.

#### **Site Setup**

- o Transfer Portal Site Setup Training: [Site Setup Training](https://www.youtube.com/watch?v=zZ55QnJaPo0)
- o Access your institutions Transfer Portal Planner for specific site configurations and decisions. The Transfer Portal Planner is stored in your **shared EAB Box Folder**.
	- **·** If you need assistance accessing this, email **TransferTechSupport@eab.com**

## **Student Facing**

Learn how a student interacts with the Transfer Portal: [Transfer Portal Demo](https://www.youtube.com/watch?v=icHx82Ggaaw)

- $\circ$  What happens if a student enters a course that we don't have an equivalency set up for?
	- **Example 2 Fending Course Workflow: [Pending Course Workflow Demo](https://www.youtube.com/watch?v=FuH3mNmqn20)**
- o How can I adjust the content a student sees?
	- **· [Transfer Portal Content Management](https://eab.com/wp-content/uploads/2022/04/PDF-Transfer-Portal-Site-Setup-Guide.pdf): Transfer Portal Content Management Guide**

## **Staff Facing**

- o Understand [Lead Management Workflow](https://www.youtube.com/watch?v=kf4pNQpw7KY) using the Transfer Portal exports: Lead Management Workflow
- o Knowledge Center & Support Access through the Portal Get Help **"?"** icon.
	- Help center articles
	- **Example 2** Live program registration
	- On-demand program access
	- Submit a support question